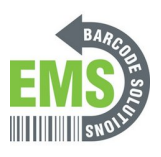

## **How To Perform A Firmware Update**

How to update the firmware on the GSS-MOBILE-3.

Written By: Eric Sutter

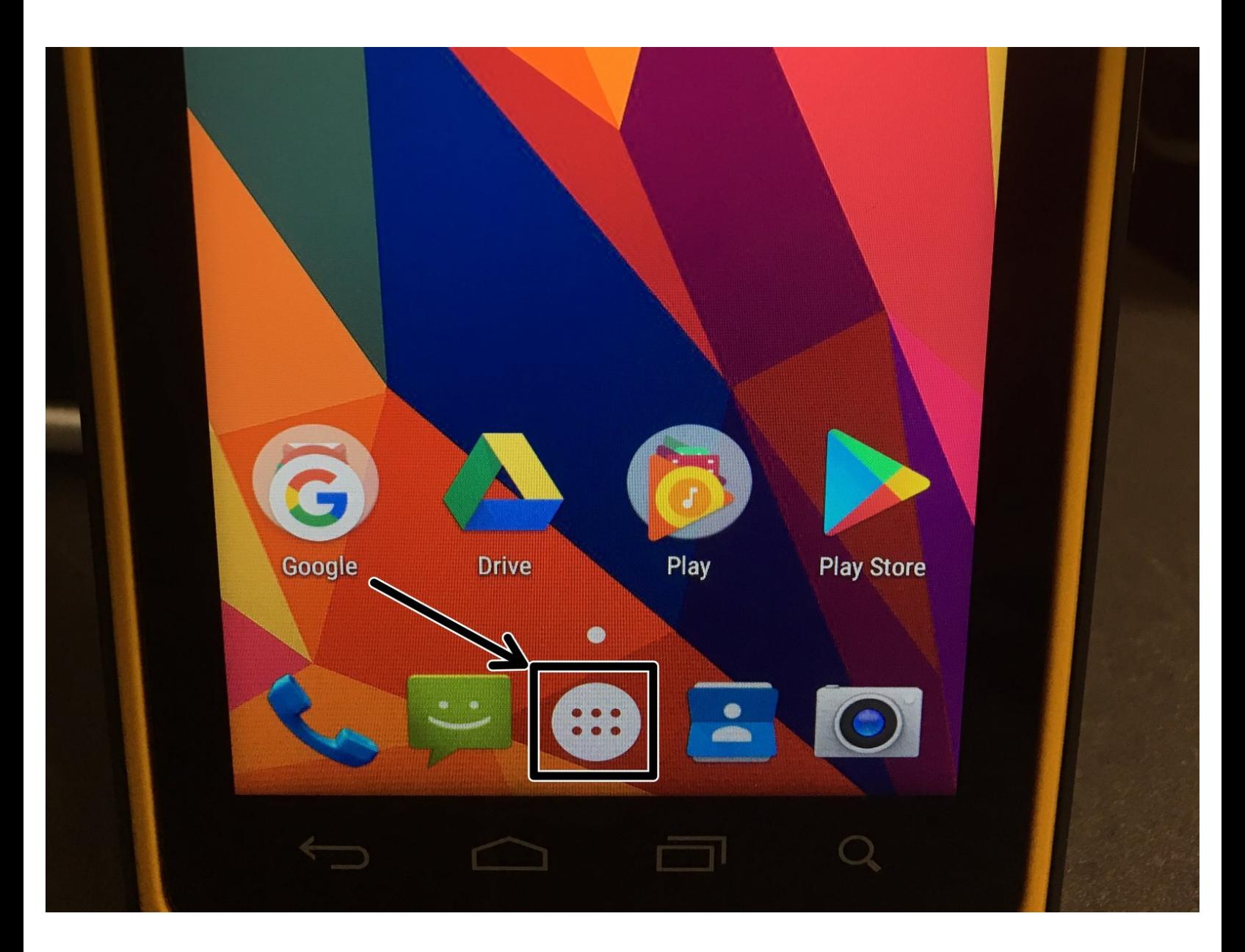

**This document was generated on 2024-05-13 07:37:34 PM (MST).**

## **Step 1 — Updating Firmware Pt. 1**

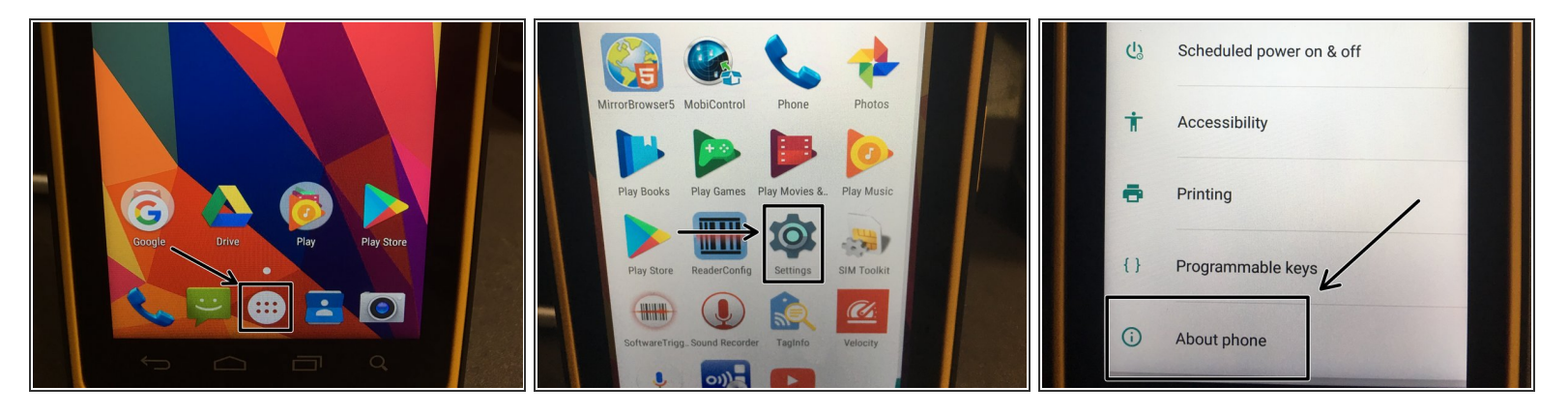

- From the Home Screen, select the Apps icon.
- In the Apps menu, scroll down and select Settings.
- In the Settings menu, scroll down and select About Phone.

## **Step 2 — Updating Firmware Pt. 2**

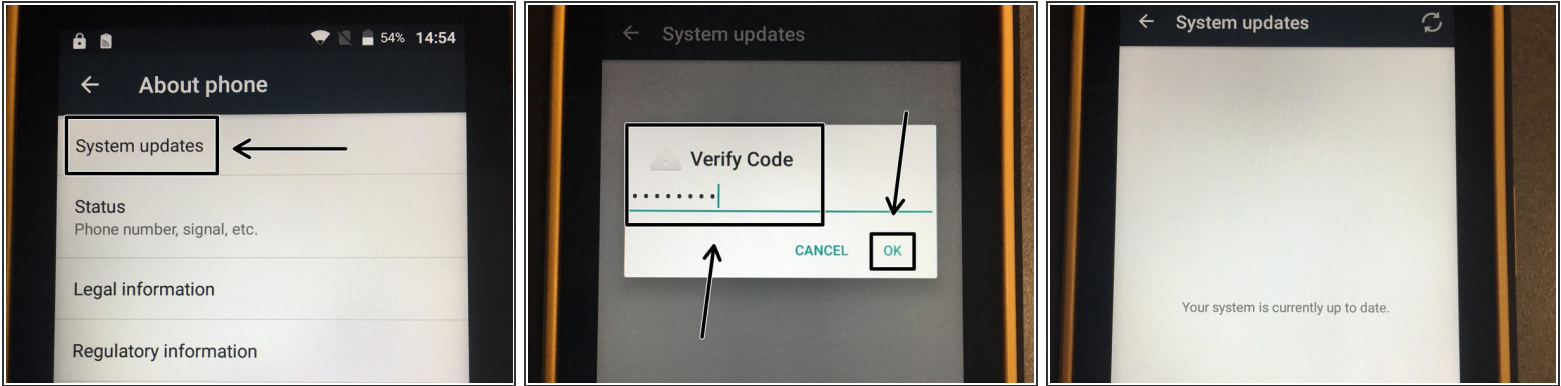

- In the About Phone menu, choose the option for System Updates.
- You will be asked for a code. Please enter 23058518 and hit OK to continue.
- If a new update exists, you will be prompted to perform an update. Otherwise, you'll receive a screen indicating that the system is up to date.  $\bullet$

**This document was generated on 2024-05-13 07:37:34 PM (MST).**